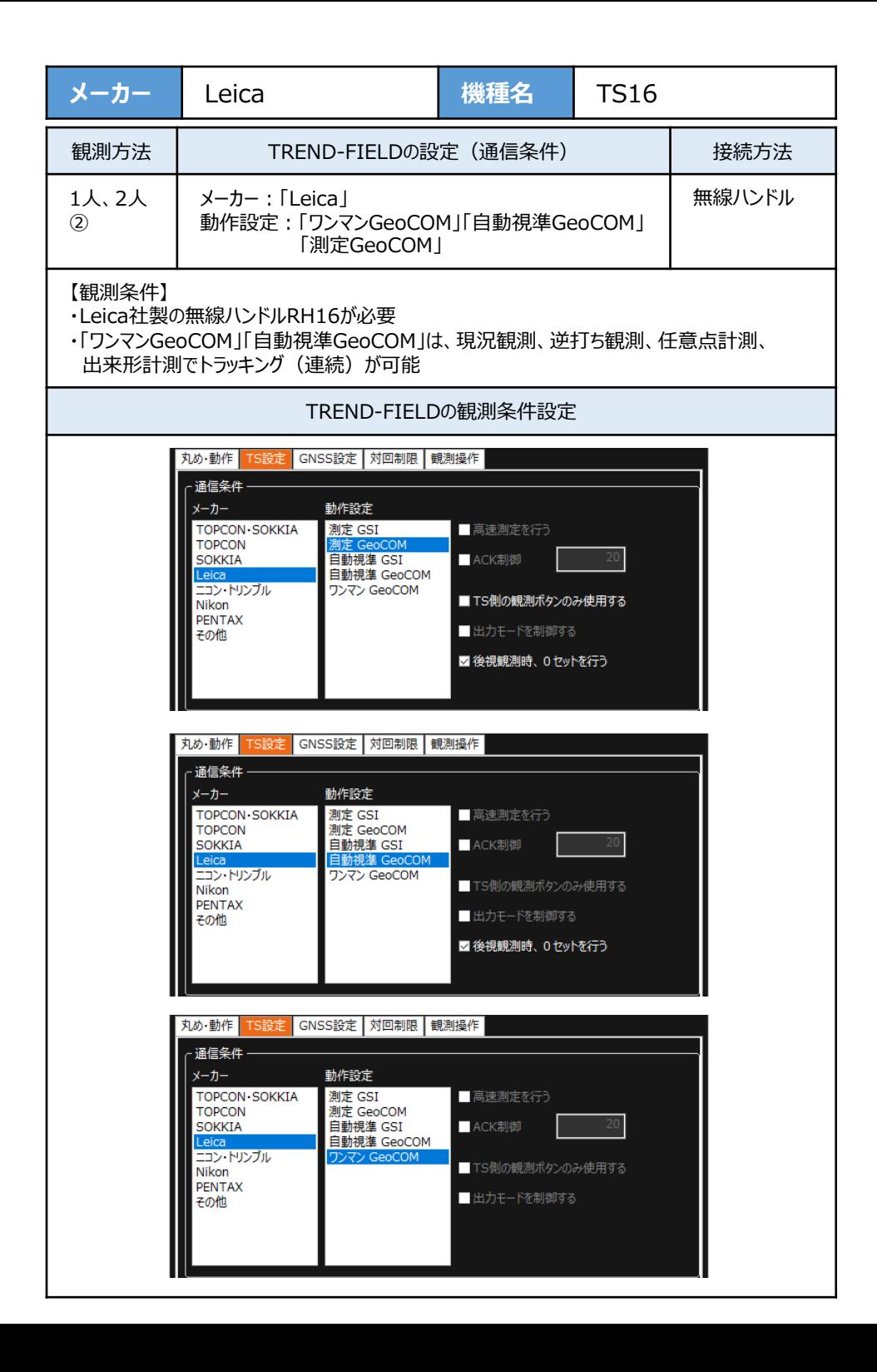

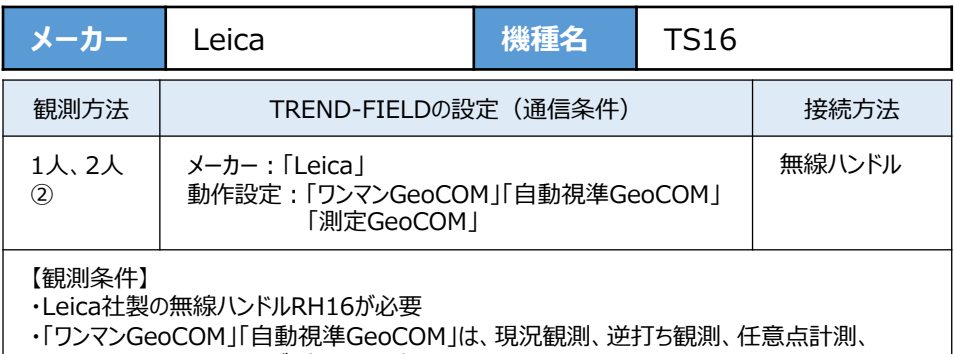

出来形計測でトラッキング (連続) が可能

**1**[設定]を選択します。

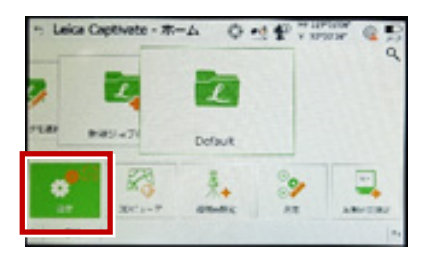

**2**[システム情報]を選択します。

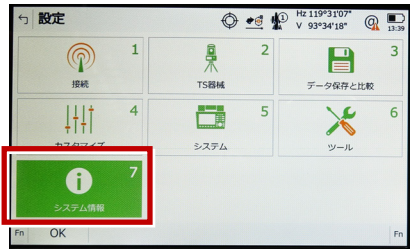

**3** システム情報が表示されますので、以下の 確認を行います。 ・パワーサーチが「ハイ」、 GeoComロボティックが「ハイ」 「ワンマンGeoCOM」「自動視準GeoCOM」 「測定GeoCOM」の3つが使用可能 ・パワーサーチが「イイエ」、 GeoComロボティックが「ハイ」 「自動視準GeoCOM」「測定GeoCOM」の 2つが使用可能 ・パワーサーチが「イイエ」、 GeoComロボティックが「イイエ」 「測定GeoCOM」のみ使用可能 戻るでメイン画面に戻ります。

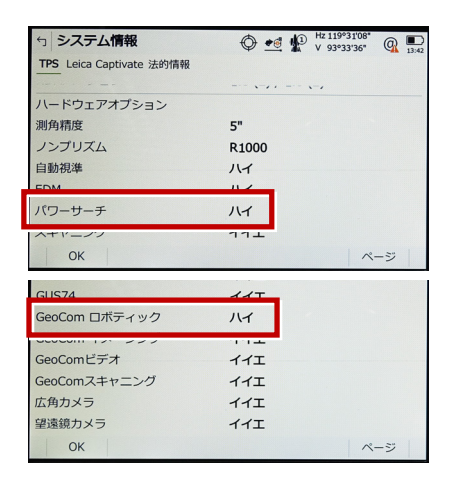

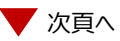

細集 制御 **8** 「GeoCOM通信」[編集](F3)を選択 します。

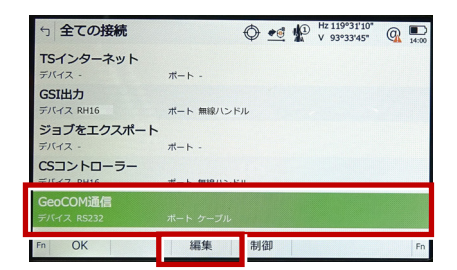

9 次のようにして「OK]を選択します。 接続方法:「無線ハンドル」

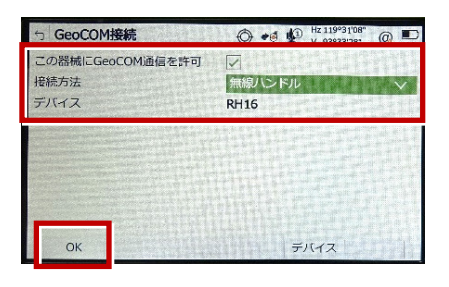

**10** [OK] (F1) を選択します。 (ホーム画面に戻ります。)

## $\bigoplus_{i=1}^{\infty}$  of  $\bigoplus_{i=1}^{\infty}$   $\bigoplus_{i=2}^{\infty}$   $\bigoplus_{i=2}^{\infty}$   $\bigoplus_{i=1}^{\infty}$   $\bigoplus_{i=1}^{\infty}$ ← 全ての接続 TSインターネット  $\mp$ IF-(7) ポート -**GSIHT**  $\frac{1}{2}$ IC-CZ RH16 ボート 無線ハンドル ジョブをエクスポート ポート -デバイス CSコントローラー デバイス RH16 ボート 無線ハンドル GeoCOM通信 OK 福集 制御

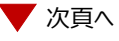

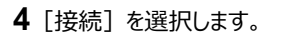

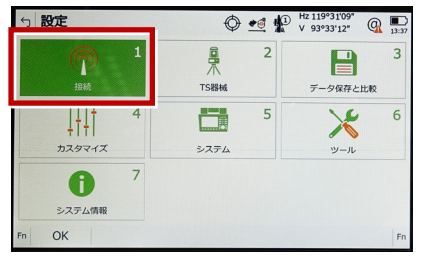

**5**[全ての接続]を選択します。

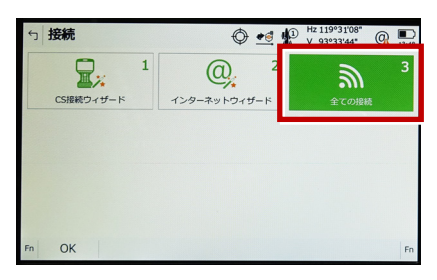

**6** 「GSI出力」[編集](F3)を選択し ます。

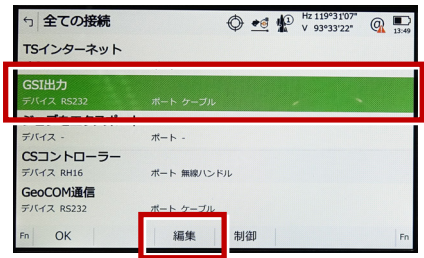

**7 次のようにして「OK]を選択します。** 接続方法:「無線ハンドル」 GSIフォーマット:「GS18測定」

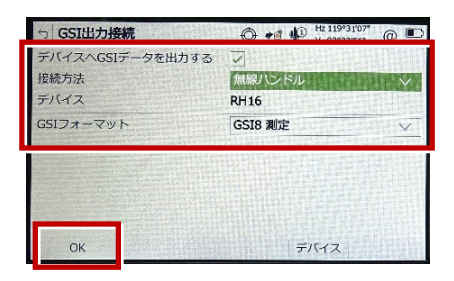

## **11** [測定]を選択します。

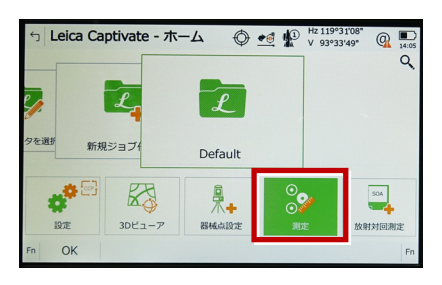

## **12** 測定画面が表示されます。この状態で TREND-FIELDと接続して観測を行います。

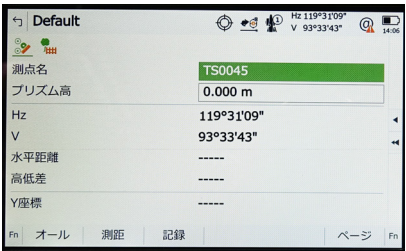